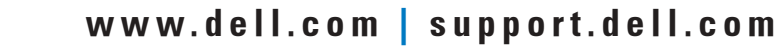

# Setting Up Your Computer

Opsætning af computeren | Uw computer installeren | Tietokoneen asentaminen | Sette opp datamaskinen | Installera din dator

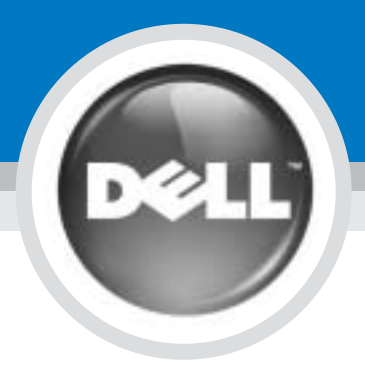

0H2287A00

Before you set up and operate your Dell™ computer, see the safety instructions in the Owner's Manual. Also, see your Owner's Manual for a complete list of features.

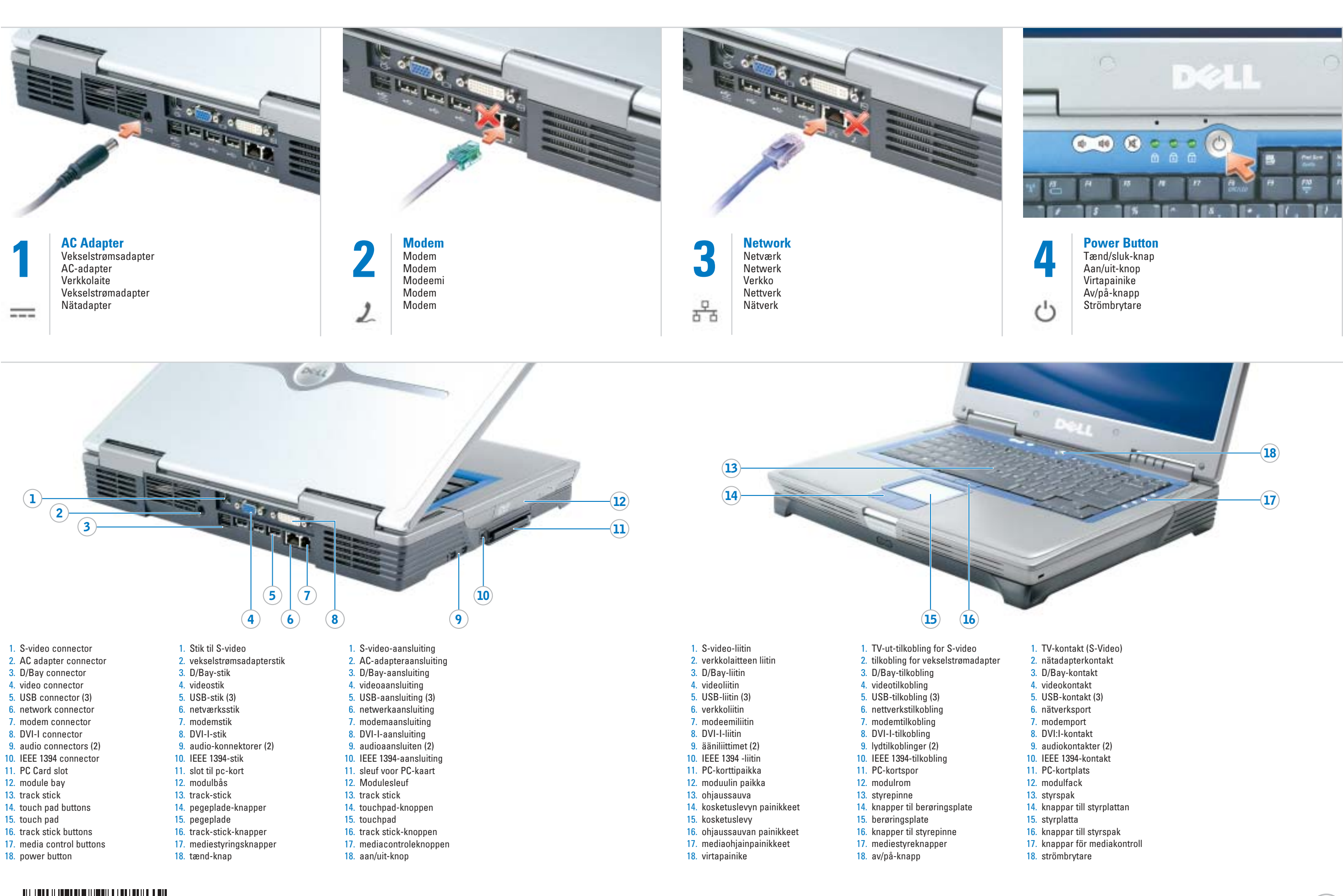

FORSIGTIG:

Der henvises til sikkerhedsinstruktionerne i Brugervejledning, før du opsætter og anvender Dell™ computeren. Se også i Brugervejledning for en fuldstændig

oversigt over egenskaber.

WAARSCHUWING:

### **CAUTION:**

Lees de veiligheidsinstructies in de Gebruikershandleiding voordat u uw computer installeert en in gebruik neemt. In de Gebruikershandleiding vindt u ook een volledige lijst met voorzieningen en functies.

VAARA:

Katso turvallisuusohjeet Käyttöoppaasta ennen Dell™ tietokoneen asennusta ja käyttöä. Tutustu myös kaikkiin Käyttöoppaassa esiteltyihin toimintoihin.

OBS!

Les sikkerhetsanvisningene i Brukerhåndboken før du setter opp og bruker Dell™ -datamaskinen. I Brukerhåndboken finner du også en fullstendig liste over funksjoner.

### VARNING:

Innan du installerar och börjar använda din dator från Dell™ bör du läsa säkerhetsanvisningarna i Användar-handboken. I Användarhandboken finns även en fullständig lista med funktioner.

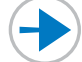

Information in this document is subject to change without notice.

© 2004 Dell Inc. All rights reserved.

Dell and the DELL logo are trademarks of Dell Inc.;<br>*Microsoft* and *Windows* are registered trademarks of<br>Microsoft Corporation. Dell disclaims proprietary interest<br>in the marks and names of others.

Reproduction in any manner whatsoever without the written permission of Dell Inc. is strictly forbidden.

Dell og DELL-logoet er varemærker, som tilhører Dell Inc. *Microsoft* og *Windows* er registrerede varemærker, som tilhører<br>Microsoft Corporation. Dell frasiger sig ejerinteresser i mærker og navne, som tilhører andre.

## .<br>Ingerne i dette dokument kan ændres uden varse

## © 2004 Dell Inc. Alle rettigheder forbeholdes.

Dell en het DELL-logo zijn handelsmerken van Dell Inc.; Microsoft en *Windows z*ijn gedeponeerde handelsmerken van Microsoft<br>Corporation. Dell maakt geen enkele aanspraak op de<br>eigendomsrechten op merken en namen van anderen.

Enhver form for gengivelse uden skriftlig tilladelse fra Dell Inc. er strengt forbudt.

januar 2004

De informatie in dit document kan zonder voorafgaande kennisgeving worden gewijzigd.

Verveelvoudiging van dit materiaal, op welke wijze dan ook, is alleen toegestaan na uitdrukkelijke, schriftelijke toestemming van

Dell Inc.

iationen i det här dokumentet kan komma att ändras utan föregående meddelande.

© 2004 Dell Inc. Alle rechten voorbehouden. © 2004 Dell Inc. Kaikki oikeudet pidätetään.

> *Dell* och *DELL-*logotypen är registrerade varumärken som tillhör<br>Dell Inc.; *Microsoft* och *Windows är registrerade varumärken som*<br>tillhör Microsoft Corporation. Dell gör inga anspråk på andras varumärken och namn.

januari 2004

### Tämän tekstin kaikenlainen kopioiminen ilman Dell Inc.:n kirjallista lupaa on jyrkästi kielletty.

Tämän asiakirjan tietoja voidaan muuttaa ilr

Dell ja DELL-logo ovat Dell Inc.:n tavaramerkkejä; Microsoft ja<br>Windows ovat Microsoft Corporationin rekisteröityjä *Windows* ovat Microsoft Corporationin rekisteröityjä<br>tavaramerkkejä. Dell toteaa, että sillä ei ole omistusoikeutta toisten valmistajien merkkeihin ja nimiir

Tammikuu 2004

# © 2004 Dell Inc. Med enerett.

Reproduksjon i enhver form er strengt forbudt uten skriftlig tillatelse fra Dell Inc.

Dell og DELL-logoen er varemerker som tilhører Dell Inc. *Microsoft* og *Windows* er registrerte varemerker som tilhører<br>Microsoft Corporation. Dell fraskriver seg enhver eierinteresse i

merker og navn som ikke er sine egne.

© 2004 Dell Inc. Med ensamrätt.

All återgivning utan skriftligt tillstånd från Dell Inc. är strängt förbjuden.

Januari 2004

Printed in Ireland.

To remove the battery, slide the battery latch release and lift the battery out of the bay.

NOTE: If you ordered the optional subwoofer, it is located in the battery bay (12-cell battery only).

### **Ratteri**

For at fjerne batteriet, glid batteriets låseudløser og det løftes ud af båsen.

BEMÆRK: Hvis du bestilte den valgfrie subwoofer, er den placeret i batteribåsen (kun 12-celle batteri).

### Batterij

Om de batterij te verwijderen: schuif de vergrendeling open en til de batterij uit de houder.

> Kontroller at den trådløse ruteren er aktivert. 2. Høyreklikk på ikonet for trådløse nettverkstilkoblinger nederst i høyre hjørne av skrivebordet for Microsoft® Windows® operativsystemet.

OPMERKING: Als u de optionele subwoofer hebt besteld, bevindt deze zich in de batterijhouder (alleen batterijen met 12 cellen).

### Akku

Irrota akku liu'uttamalla akun vapautuspainiketta ja nostamalla akku pois paikaltaan.

HUOM: Jos tilasit valinnaisen subwoofer-bassokaiuttimen, kaiutin sijaitsee akkupaikassa (vain 12 kennon akuilla varustetut mallit).

# **Batteri**

See your Owner's Manual for information on setting up devices like printers. See the *Dell™ Inspiron™ Help* file for Batteriet fjernes ved å skyve på batteriutløseren og løfte batteriet ut

### **Batteri**

av batterirommet.

MERK: Hvis du bestilte den valgfrie subwooferen, er denne plassert i batterirommet (bare 12-cellers batteri).

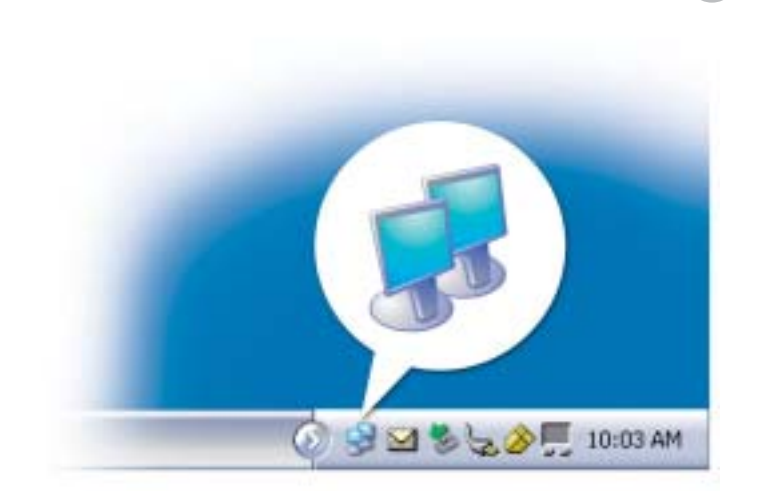

Se i hjælpefil Dell™ Inspiron™ Help for oplysninger om anvendelse af computeren og operativsystem.

Du tar bort batteriet genom att skjuta undan batteriets frigöringsspak och lyfta upp det ur facket.

1. Klik på knappen Start og klik på Hjælp og support.

Obs! Har du beställt en subwoofer som tillval finns den i batterifacket (endast 12-batterier).

### Wireless Network (Optional) 1. Ensure that your wireless

Raadpleeg het helpbestand Dell™ Inspiron™ Help voor informatie over het gebruik van uw computer en hetbesturings-systeem.

asentamisesta on Käyttöoppaassa. Lisätietoja tietokoneen ja sen käyttöjärjestelmän käytöstä on Dell™ Inspiron™ Help -ohje-

- router is enabled. 2. Right-click the wireless network connections icon in the lower-right corner of the Microsoft® Windows®
- operating system desktop. 3. Click View Available Wireless Networks and select the network
- that you want to join. 4. Click Allow me to connect to the selected wireless network, even
- though it is not secure. 5. Click Connect. Go to www.dell.com to verify the
- connection.

### Trådløs netværk (valgfrit) 1. Vær sikker på at den trådløse

Så här kommer du åt Dell Inspiron Help:

- router er aktiveret. 2. Højreklik på ikonen for
- netværksforbindelser i nederste højre hjørne på Microsoft® Windows® operativsystemets skrivebord.
- 3. Klik på Vis tilgængelige trådløse netværk og vælg det netværk, som du vil tilslutte.
- 4. Klik på Tillad tilslutning til det valgte trådløse netværk, selv om det ikke er sikkert.
- 5. Klik på Tillslut. Gå til www.dell.com for at bekræfte tilslutningen.

- 1. Klicka på knappen Start och sedan på Hjälp och support.
- 2. Klicka på Användarhandbok och systemhandbok och sedan på Användar-handböcker.
- 3. Klicka på Dell Inspiron Help.

### Draadloos netwerk (optioneel)

- 1. Controleer of uw draadloze router is ingeschakeld.
- 2. Klik met de rechtermuisknop op het pictogram voor draadloze netwerkverbind-ingen in de rechteronderhoek van het bureaublad van het Microsoft<sup>®</sup> Windows®-besturingssysteem.
- 3. Klik op Beschikbare draadloze netwerken bekijken en selecteer het netwerk waar u toegang toe wilt.
- 4. Klik op Verleen toestemming om verbinding met het geselecteerde draadloze netwerk te maken, zelf als dit niet beveiligd is.
- 5. Klik op Verbinding maken. Ga naar www.dell.com om de verbinding te controleren.

## Langaton verkko (valinnainen)

- 1. Varmista, että langaton reititin on käytössä.
- 2. Napsauta hiiren oikealla painikkeella Microsoft® Windows® käyttö-järjestelmän työpöydän oikeassa alakulmassa olevaa langattomien verkko-yhteyksien kuvaketta.
- 3. Napsauta kohtaa Näytä käytettävissä olevat langattomat verkot ja valitse haluamasi verkko.
- 4. Napsauta kohtaa Salli yhteyden muodostaminen valittuun langattomaan verkkoon, vaikka se ei olekaan suojattu.
- 5. Napsauta kohtaa Yhdistä. Siirry sivustolle www.dell.com ja tarkista yhteys.

**Tietolähteitä** 

## Trådløst nettverk (ekstrautstyr)

3. Klikk på Vis tilgjengelige trådløse nettverk og velg det nettverket du vil tilsluttes. 4. Klikk på La meg koble meg til det merkede trådløse nettverket, selv om det ikke er sikkert. 5. Klikk på Koble til. Gå til www.dell.com for å bekrefte tilkoblingen.

### Trådlöst nätverk (tillval)

- 1. Kontrollera att din trådlösa router är aktiv.
- 2. Högerklicka på ikonen för trådlös nätverksanslutning i det nedre högra hörnet på skrivbordet i Microsoft® Windows®.
- 3. Klicka på Visa tillgängliga trådlösa nätverk och välj det nätverk du vill ansluta till.
- 4. Klicka på Låt mig ansluta till det valda trådlösa nätverket även om det inte är säkert.
- 5. Klicka på Anslut. Gå till www.dell.com och kontrollera anslutningen.

## Finding Answers

information on using your computer and operating system.

To access the Dell Inspiron Help file: 1. Click the Start button and

- click Help and Support. 2. Click User and system guides
- and click User's quides. 3. Click Dell Inspiron Help.
	-

Sådan finder du svar

Se i Brugervejledningen for oplysninger om opsætning af enheder, som f.eks. printere.

Sådan skabes der adgang til filen Dell Inspiron Help:

2. Klik på Brugerhåndbog og systeminformation ogklik på

Brugerhåndbøger. 3. Klik på Dell Inspiron Help.

### Antwoord op uw vragen

Raadpleeg uw Gebruikershandleiding voor informatie over het installeren van apparatuur als printers.

Het bestand Dell Inspiron Help

# openen:

ondersteuning.

- 1. Klik op de knop Start en klik vervolgens op Help en
- 2. Klik op Gebruikers- en systeemhandleidingen
- envervolgens op Gebruikershandleidingen.
- 3. Klik op Dell Inspiron Help.

Lisätietoja erilaisten laitteiden, esimerkiksi tulostinten,

tiedostossa.

Dell Inspiron Help -ohjetiedoston

käyttö:

1. Napsauta Käynnistä-painiketta ja

2. Napsauta kohtaa Käyttö- ja

Käyttöoppaat.

Help.

## Finne svar

Help:

I Brukerhåndboken er det beskrevet hvordan du installerer enheter, for eksempel skrivere.

I Dell™ Inspiron™ Help-hjelpefilen er det beskrevet hvordan du bruker datamaskinen og operativsystemet.

Slik får du tilgang til Dell Inspiron

1. Klikk på Start og deretter på hjelp

- og støtte.
- sitten kohtaa Ohje- ja tukikeskus. 2. Klikk på Bruker- og
- järjestelmäoppaat ja sitten kohtaa 3. Napsauta kohtaa Dell Inspiron Brukerhåndbøker.

## ien i dette dokumentet kan endres uten vars

systemhåndbøker, og klikk på 3. Klikk på Dell Inspiron Help.

### Svar på frågor

I Användarhandboken finns information om hur du installerar enheter, som exempelvis skrivare.

I hjälpfil Dell™ Inspiron™ Help finns information om hur du använder datorn och operativsystemet.

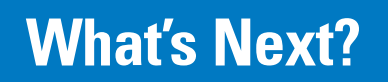

Hvad nu? | En verder | Seuraavat toimet | Hva skjer videre? | Vad händer sedan?

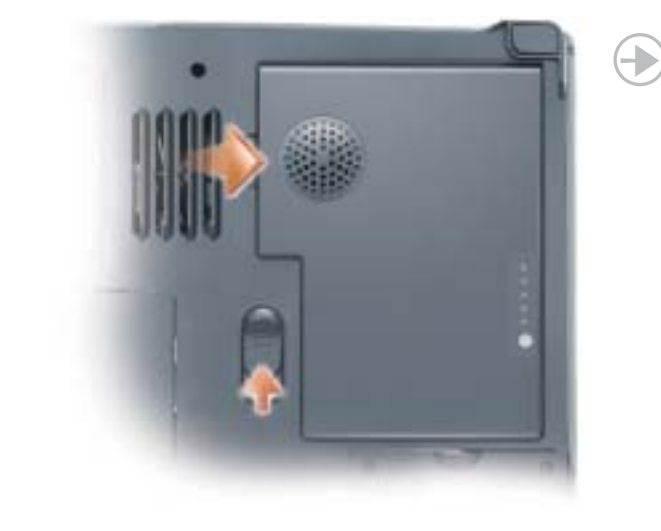

### **Battery**

➔

# ➔